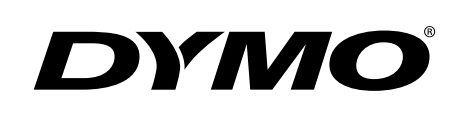

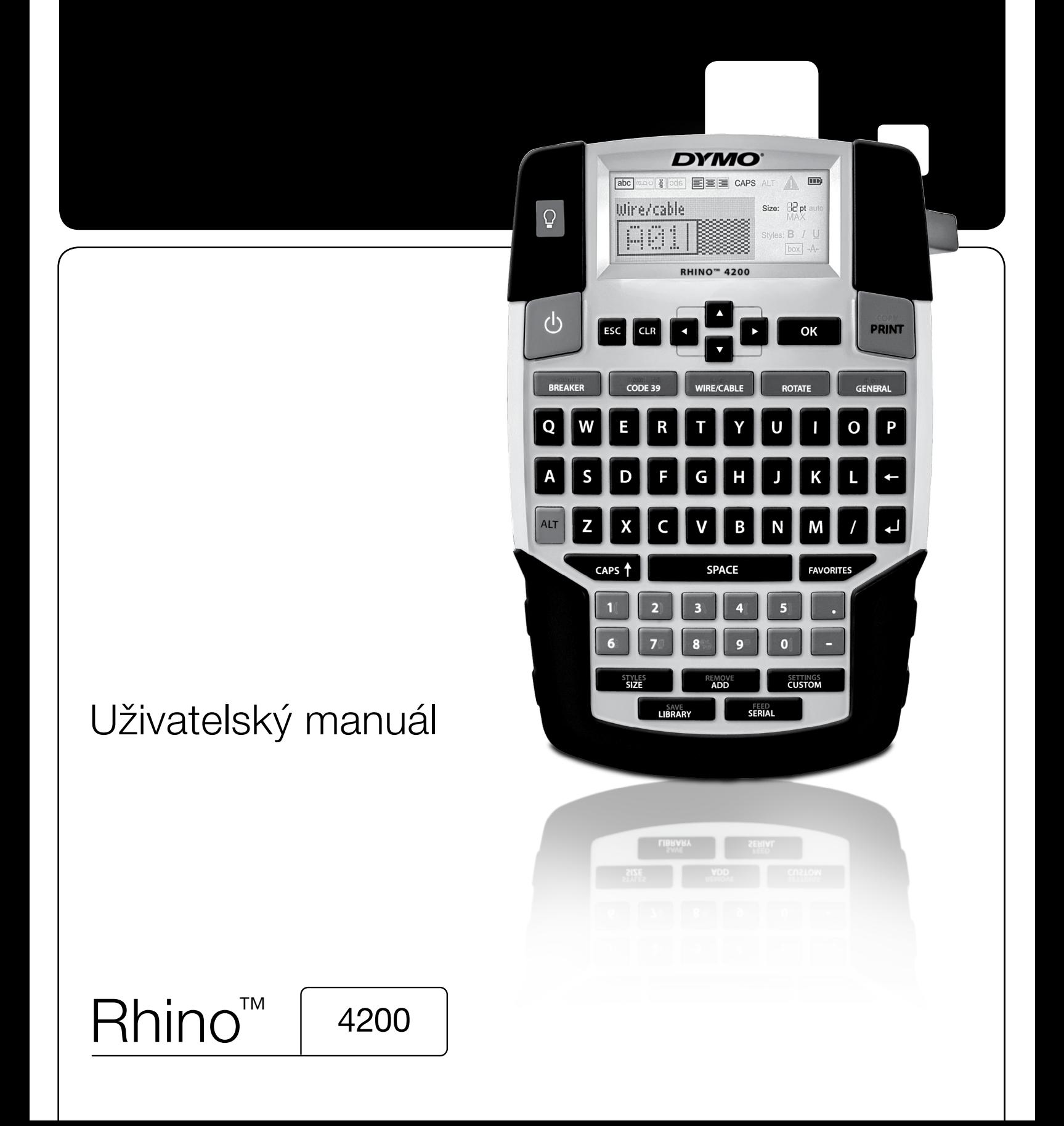

### Copyright

© 2022 Sanford, L.P. Všechna práva vyhrazena.

Žádná část tohoto dokumentu ani software nesmí být reprodukovány nebo přenášeny v žádné formě nebo žádným způsobem a ani nesmí být překládány do jiného jazyka bez předchozího písemného souhlasu společnosti Sanford, L.P.

#### Ochranné známky

DYMO a RHINO jsou registrovanými známkami v USA a dalších zemích. Všechny další ochranné známky jsou majetkem příslušných vlastníků.

# **Obsah**

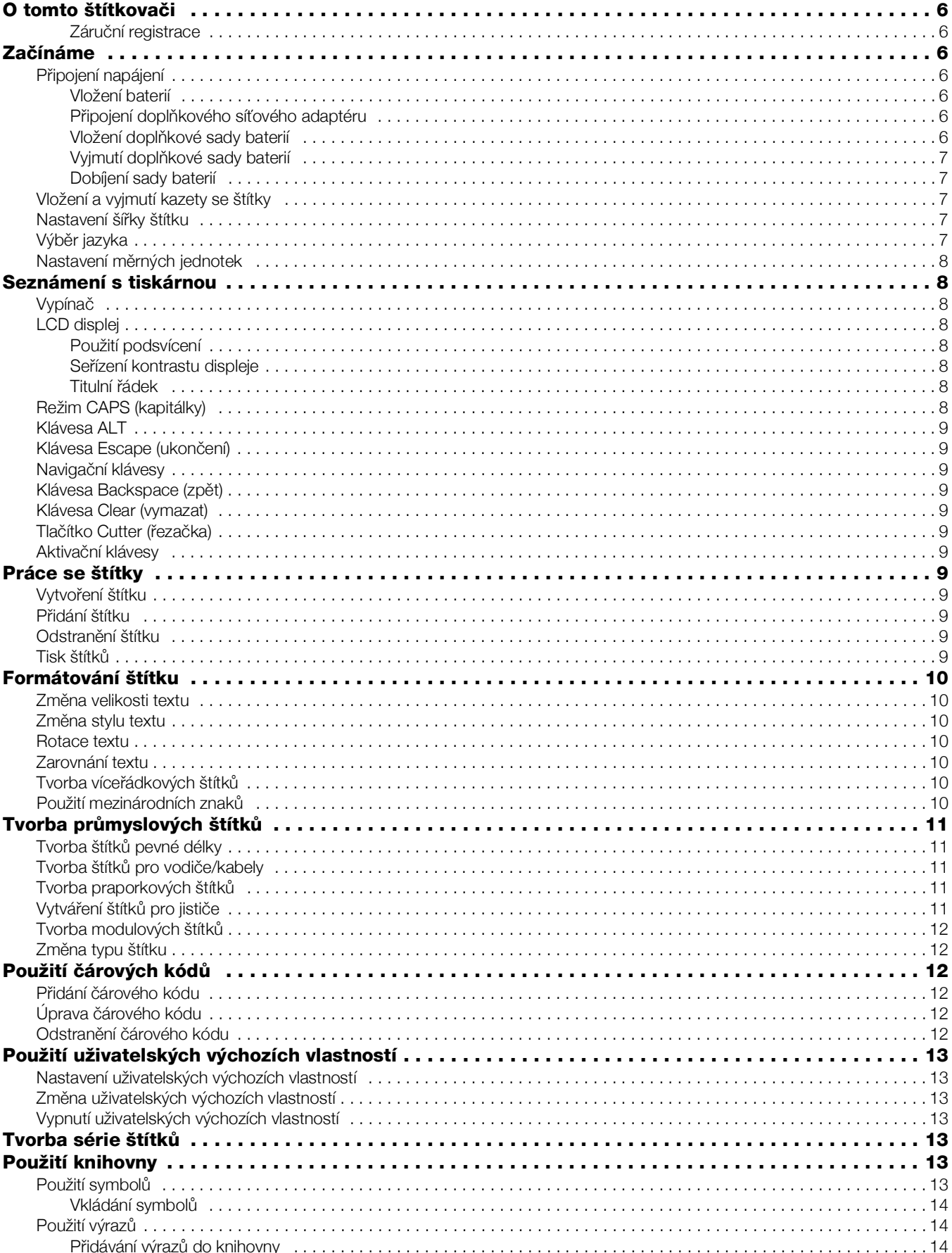

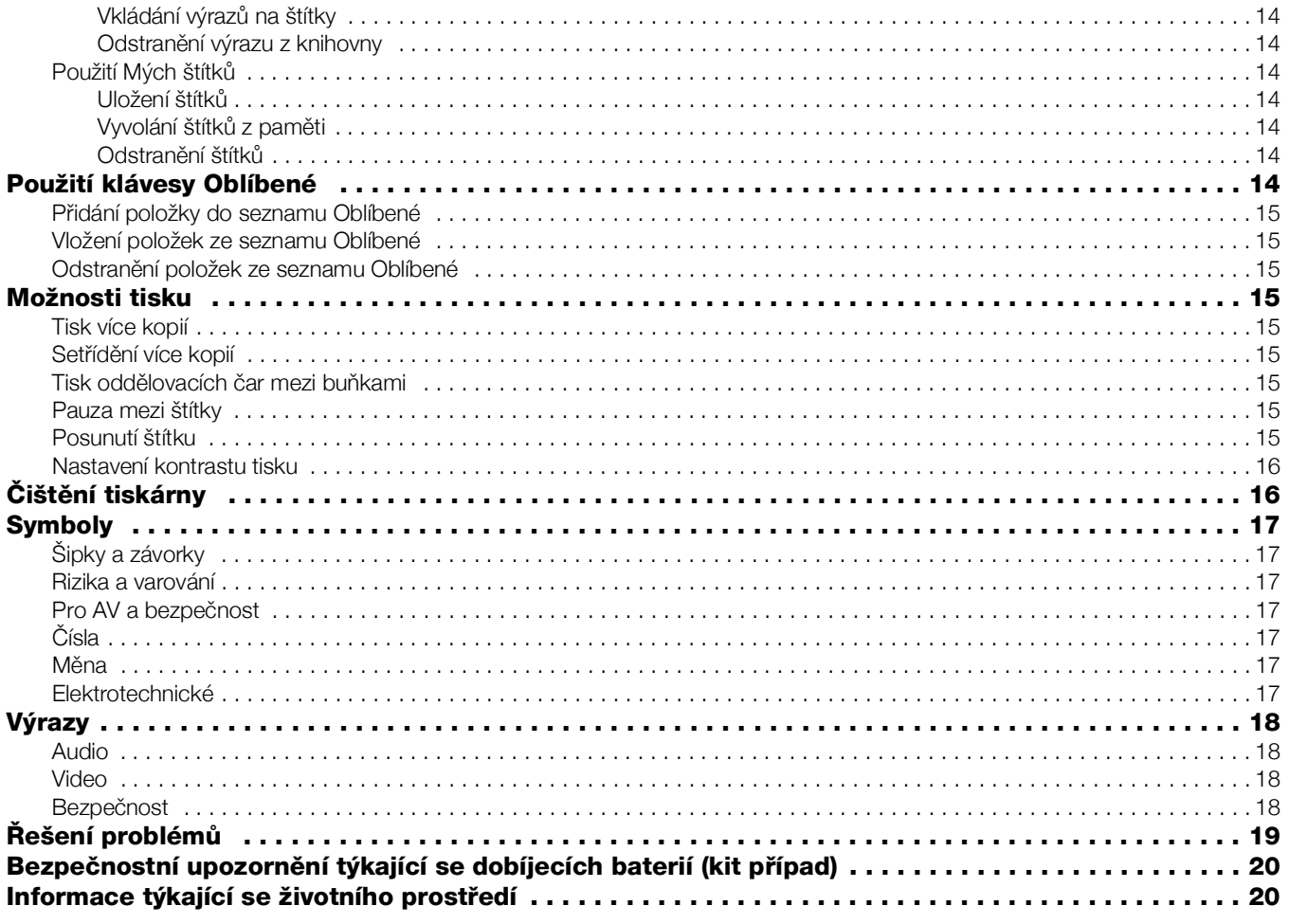

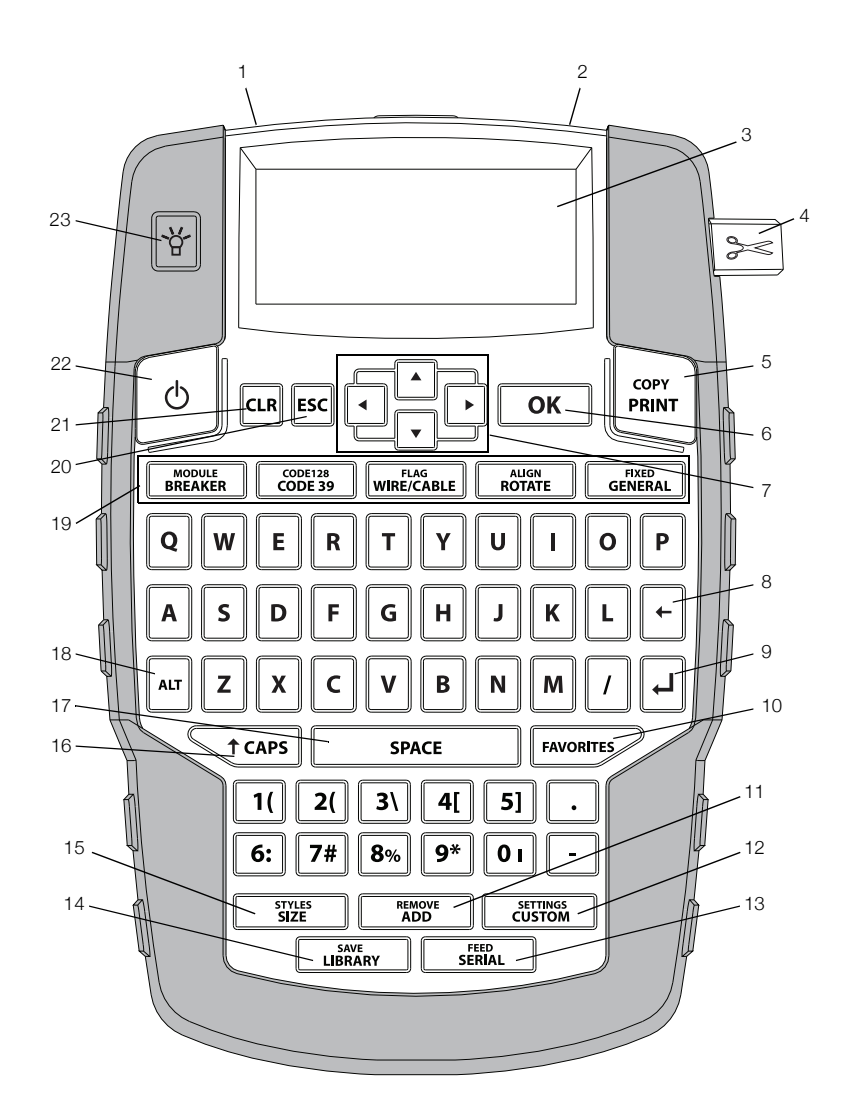

#### <span id="page-4-0"></span>Obrázek 1 Tiskárna štítků RHINO 4200

- 1 Konektor napájení 9 Klávesa Return (Enter) 17 Mezerník
- 2 Výstupní otvor štítků **10** Oblíbené položky **18** Alt
- 
- 
- 
- 
- 
- 
- -
- 3 LCD displej **11** Přidat/Odstranit **19** Aktivační klávesy
- 4 Tlačítko řezačky **12** Vlastní nastavení **20** Escape (Ukončení)
- 5 Tisk 13 Série/Podání štítku 21 Clear (Vymazat)
	-
- Navigace **15** Velikost/Styly **23** Podsvícení displeje
- 6 OK 14 Knihovna/Uložit 22 Vypínač
	-
- 8 Backspace (Zpět) 16 Klávesa Caps (velká písmena)

## <span id="page-5-0"></span>O tomto štítkovači

Se svou novou tiskárnou štítků RHINO 4200 můžete vytvářet širokou škálu vysoce kvalitních štítků. Máte možnost tisknout štítky mnoha různých velikostí a stylů. Tiskárna používá průmyslové kazety s páskou RHINO v šířkách 6 mm (1/4"), 9 mm (3/8"), 12 mm (1/2") nebo 19 mm (3/4"). Kazety s páskou RHINO jsou k dispozici také v široké škále různých materiálů, jako je flexibilní nylon, permanentní polyester, vinyl, nelepící štítky nebo ploché smršťovací bužírky.

Na stránce www.dymo.com najdete informace o celém sortimentu štítků a příslušenství pro váš štítkovač.

#### <span id="page-5-1"></span>Záruční registrace

Chcete-li zaregistrovat tiskárnu štítků online, navštivte stránku www.dymo.com/register. Během procesu registrace budete potřebovat sériové číslo, které je umístěno uvnitř přihrádky na baterie.

## <span id="page-5-2"></span>Začínáme

Když budete tiskárnu používat poprvé, postupujte podle návodu v tomto oddílu.

## <span id="page-5-3"></span>Připojení napájení

Tiskárnu lze napájet pomocí baterií nebo ze sítě (AC). Informace o možnostech zakoupení sady dobíjecích baterií nebo síťového adaptéru najdete na stránkách www.dymo.com.

**Pro dosažení optimálního výkonu používejte** doplňkovou sadu dobíjecích lithium-iontových baterií nebo síťový adaptér.

Aby se šetřila energie, přejde štítkovač automaticky po dvou minutách nečinnosti do pohotovostního režimu a po pěti minutách nečinnosti se automaticky vypne.

### <span id="page-5-4"></span>Vložení baterií

Tiskárna může být napájena šesti alkalickými bateriemi typu AA.

#### Postup vložení baterií

1 Stiskněte západku na zadní straně tiskárny a sejměte kryt přihrádky na baterie. Viz obr. 2.

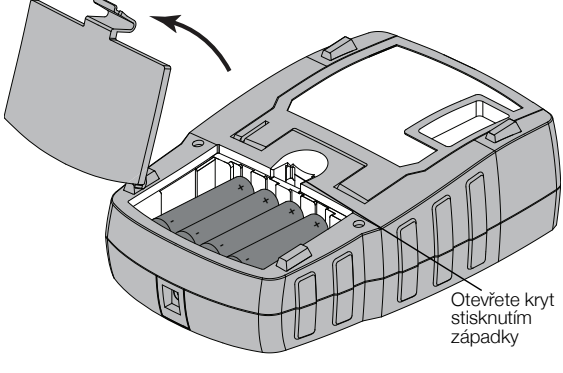

Obrázek 2

- 2 Vložte baterie s dodržením vyznačené polarity (+ a -). Viz obr. 2.
- 3 Nasaďte kryt přihrádky na baterie zpět.

#### Bezpečnostní upozornění

- Nemíchejte staré a nové baterie.
- Nemíchejte alkalické, standardní (karbon-zinkové) nebo dobíjecí baterie (ni-cad, ni-mh atd.).
- Pokud se štítkovač nebude delší dobu používat, vyjměte baterie.

Pokud nemáte v úmyslu tiskárnu používat delší  $\overline{A}$ dobu, vyjměte baterie.

#### <span id="page-5-5"></span>Připojení doplňkového síťového adaptéru

Tiskárna používá doplňkový síťový adaptér (spínací adaptér DYMO 9 V DC 2 A). Je-li do tiskárny vložena doplňková sada baterií, po připojení síťového adaptéru se začne dobíjet.

Použijte pouze napájecí adaptér uvedený v této uživatelské příručce:

Model adaptéru DSA-18PFM-09 Fc 090200 (poznámka: "c" může být EU, UP, UK, US, UJ, JP, CH, IN, AU, KA, KR, AN, AR, BZ, SA, AF nebo CA) od společnosti Dee Van Enterprise Co., Ltd.

 $\sqrt{$ . Před manipulací s lithium-iontovou baterií zkontrolujte, zda je síťový adaptér odpojen.

### Postup připojení síťového adaptéru

1 Síťový adaptér zapojte do konektoru napájení na horní straně tiskárny. Viz obr. 3.

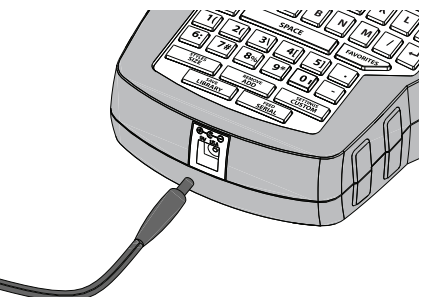

#### Obrázek 3

2 Zástrčku síťového adaptéru zapojte do síťové zásuvky.

#### <span id="page-5-6"></span>Vložení doplňkové sady baterií

Tiskárna může být napájena doplňkovou sadou dobíjecích lithium-iontových baterií (lithium-iontová baterie DYMO 7,4 V 1 400 mAh).

 $\sqrt{N}$  Před manipulací s lithium-iontovou baterií zkontrolujte, zda je síťový adaptér odpojen.

#### Postup vložení sady baterií

1 Stiskněte západku na zadní straně tiskárny a sejměte kryt přihrádky na baterie. Viz obr. 4.

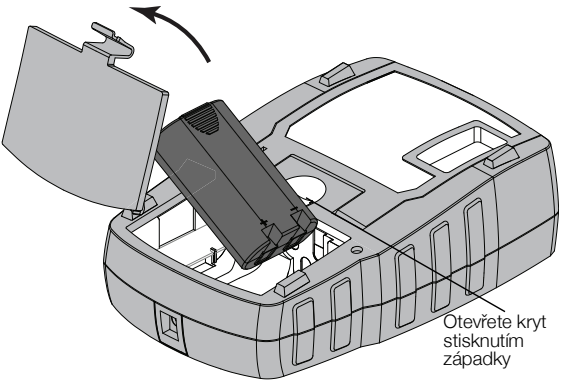

Obrázek 4

- 2 Vložte sadu baterií do přihrádky na baterie. Dodržujte přitom značky polarity. Viz obr. 4.
- 3 Nasaďte kryt přihrádky na baterie zpět.

Přečtěte si bezpečnostní opatření, týkající se manipulace s lithium-iontovými bateriemi (viz str. strana 20).

### <span id="page-6-0"></span>Vyjmutí doplňkové sady baterií

Pokud nemáte v úmyslu tiskárnu delší dobu používat, vyjměte sadu baterií.

 $\sqrt{$ . Před manipulací s lithium-iontovou baterií zkontrolujte, zda je síťový adaptér odpojen.

#### Vyjmutí sady baterií

- 1 Odpojte síťový adaptér.
- 2 Stiskněte západku na zadní straně tiskárny a sejměte kryt přihrádky na baterie.
- 3 Vyjměte baterii z přihrádky na baterie.

Přečtěte si bezpečnostní opatření, týkající se manipulace s lithium-iontovými bateriemi (viz str. strana 20).

### <span id="page-6-1"></span>Dobíjení sady baterií

Když je tiskárna připojena ke zdroji napájení pomocí síťového adaptéru, sada baterií se automaticky dobíjí. První nabíjení trvá přibližně osm hodin, každé další dobíjení zabere přibližně dvě hodiny.

## <span id="page-6-2"></span>Vložení a vyjmutí kazety se štítky

Tato tiskárna je dodávána se "startovací" kazetou se štítky. Informace o zakoupení dalších kazet se štítky najdete na stránce www.dymo.com.

Upozornění: Nůž řezačky je mimořádně ostrý. Při výměně kazety se štítky udržujte prsty a ostatní části těla v dostatečné vzdálenosti od nože řezačky a nemačkejte tlačítko řezačky.

### Postup vložení kazety se štítky

1 Opatrně zvedněte dvířka kazety se štítky na zadní straně tiskárny.

- 2 Přesvědčte se, že štítek a páska jsou napjaty přes ústí kazety a že štítek prochází mezi průvodci štítky. V případě potřeby napněte pásku otočením cívky ve směru hodinových ručiček.
- 3 Vložte kazetu se štítky tak, aby byly štítky i páska umístěny mezi průvodci štítky. Viz obr. 5.

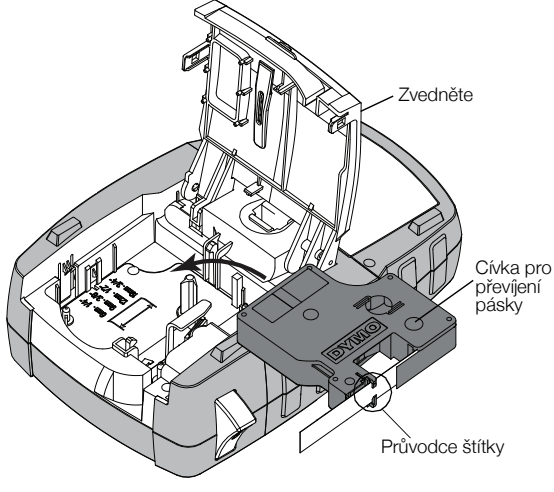

#### Obrázek 5

- 4 Pevně zatlačte na kazetu, aby zapadla na své místo. Aby nedošlo k zamotání štítků, zkontrolujte, zda jsou obě strany kazety se štítky zacvaknuty na místě.
- 5 Zavřete dvířka kazety se štítky.

#### Postup vyjmutí kazety se štítky

- 1 Opatrně zvedněte dvířka kazety se štítky na zadní straně tiskárny.
- 2 Opatrně vyjměte kazetu se štítky.
- 3 Vložte novou kazetu se štítky, jak je popsáno výše.
- 4 Po zobrazení výzvy vyberte šířku nové kazety se štítky.

### <span id="page-6-3"></span>Nastavení šířky štítku

Po každém vložení kazety se štítky do tiskárny se zobrazí výzva k nastavení šířky štítku. Tiskárna totiž musí vědět, jaká velikost štítků je aktuálně používána. Na šířce štítků jsou závislé některé funkce sloužící k návrhu štítků. Nastavení šířky štítků můžete kdykoli změnit prostřednictvím nabídky Nastavení.

### Postup nastavení šířky štítků

- 1 Stiskněte  $\|\mathbf{w}\| + \|\mathbf{w}\|$
- 2 Vyberte Možnosti tisku a stiskněte **ok**
- 3 Vyberte Šířka štítku a stiskněte **ok**
- 4 Vyberte šířku štítků, které jsou právě založeny v tiskárně, a stiskněte  $\sqrt{\alpha}$

## <span id="page-6-4"></span>Výběr jazyka

Po prvním zapnutí tiskárny se zobrazí výzva k nastavení požadovaného jazyka. Jako výchozí jazyk tiskárny je nastavena angličtina.

Tato tiskárna obsahuje několik lingvistických funkcí, které se určí nastavením jazyka, jako jsou zvláštní znaky, texty nabídky atd. Výběr jazyka můžete kdykoli změnit prostřednictvím nabídky Nastavení.

#### Postup výběru jazyka

- 1 Stiskněte tlačítko  $\left| \begin{smallmatrix} 1 & \text{S} & \text{S} & \text{S} & \text{T} \end{smallmatrix} \right|$
- 2 Vyberte Systém a stiskněte **ok**
- 3 Vyberte Jazyk a stiskněte **ok**
- 4 Vyberte jazyk a stiskněte  $\sqrt{\alpha}$

### <span id="page-7-0"></span>Nastavení měrných jednotek

Po prvním zapnutí tiskárny se zobrazí výzva k nastavení požadovaných měrných jednotek. Můžete si vybrat mezi milimetry nebo palci. Měrné jednotky můžete kdykoli změnit prostřednictvím nabídky Nastavení.

### Postup výběru měrných jednotek

- 1 Stiskněte tlačítko  $\left| \begin{smallmatrix} 1 & \cdots \end{smallmatrix} \right| + \left| \begin{smallmatrix} \text{setminus} \\ \text{cutsrow} \end{smallmatrix} \right|$
- 2 Vyberte Systém a stiskněte  $\sqrt{\alpha}$
- 3 Vyberte Jednotky a stiskněte **ok**
- 4 Vyberte mm nebo palce  $"$ ) a stiskněte  $\sqrt{\alpha}$

## <span id="page-7-1"></span>Seznámení s tiskárnou

Seznamte se s umístěním tlačítek vlastností a funkcí na tiskárně. Viz Obrázek [1 na straně](#page-4-0) 5. Následující oddíly podrobně popisují jednotlivé vlastnosti.

### <span id="page-7-2"></span>Vypínač

Tlačítko  $\vert\ ^\circ \vert$  zapíná a vypíná napájení tiskárny. Po pětiminutové nečinnosti se tiskárna automaticky vypíná, aby šetřila energii.

Když dojde k vypnutí napájení, tiskárna si zapamatuje do příštího zapnutí aktuální štítek a jeho nastavení. Jestliže se však současně vyjmou baterie a odpojí síťový adaptér, tiskárna si zapamatuje jen určitá data a dojde ke ztrátě aktuálního štítku. Po připojení tiskárny ke zdroji napájení a jejím zapnutí bude nezbytné znovu nastavit šířku štítku.

## <span id="page-7-3"></span>LCD displej

V horní části LCD displeje se zobrazuje titulní řádek s informacemi o aktuálním typu štítku, a na horní a pravé straně se zobrazují ukazatele aktuálně zvolených funkcí. Ukazatele funkcí se zobrazí černě, jsou-li vybrány. Viz Obrázek 6.

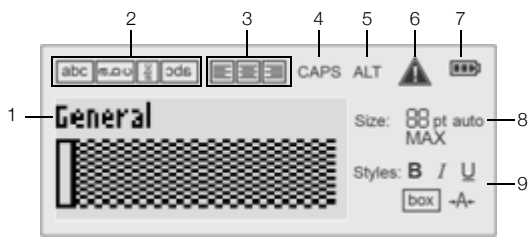

Obrázek 6

- 1 Titulní řádek **6** Ukazatel chyby
	-
- 2 Ukazatel otáčení **7** Ukazatel baterie
- 3 Ukazatel zarovnání 8 Ukazatele velikosti textu
- 
- 4 Ukazatel CAPS 9 Ukazatele stylu textu
- **5** Ukazatel ALT

Jestliže se zadaný text nevejde na štítek tak, jak je aktuálně definován, přebytečná část textu se zobrazí zastíněná. Dojde-li k pokusu o tisk štítku s textem, který se na něj nevejde, přebytečný text se nevytiskne.

### <span id="page-7-4"></span>Použití podsvícení

Při špatných světelných podmínkách můžete zapnout podsvětlení, abyste lépe viděli na displej.

Pro úsporu energie se podsvícení po 15 sekundách nečinnosti automaticky vypne. Stisknutím jakékoli klávesy se však znovu zapne. Klávesa podsvícení funguje jako přepínač vypnutí a zapnutí.

Dobu, za kterou se podsvícení vypne, můžete zvýšit nebo snížit pomocí nabídky Nastavení.

### Zapnutí a vypnutí podsvícení

Stiskněte tlačítko  $\mathbf{\ddot{y}}$ 

### Nastavení časovače

- 1 Stiskněte tlačítko  $\left| \begin{smallmatrix} 1 \end{smallmatrix} \right| + \left| \begin{smallmatrix} \begin{smallmatrix} \text{SET} \\ \text{CUSTOM} \end{smallmatrix} \right|$
- 2 Vyberte Systém a stiskněte **Lok**
- 3 Vyberte Časovač podsvícení a stiskněte  $\lceil \overline{\text{oK}} \rceil$ .
- 4 Stiskem tlačítek nebo **v** zvýšíte nebo snížíte čas podsvícení.

Můžete nastavit hodnoty v rozmezí 5 až 30 sekund.

5 Stiskněte tlačítko **ok**.

### <span id="page-7-5"></span>Seřízení kontrastu displeje

Kromě podsvícení lze pro lepší odečítání z displeje za různých světelných podmínek seřídit jeho kontrast.

#### Seřízení kontrastu displeje

- 1 Stiskněte tlačítko  $\|\mathbf{A}\| + \|\mathbf{C}^{\text{setTIME}}$
- 2 Vyberte Systém a stiskněte **ok**
- 3 Zvolte Kontrast obrazovky a stiskněte **Lok**.
- 4 Stiskem tlačítek nebo **4** zvýšíte nebo snížíte kontrast.
- 5 Stiskněte tlačítko **kole**

### <span id="page-7-6"></span>Titulní řádek

Titulní řádek zobrazuje typ aktuálního štítku. U některých typů štítků se zobrazují i další informace, jako například velikost nebo typ čárového kódu.

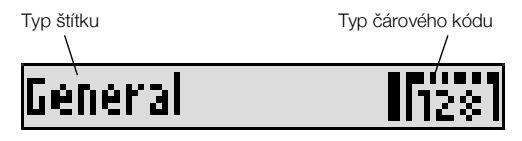

## <span id="page-7-7"></span>Režim CAPS (kapitálky)

Klávesa **C**taps přepíná mezi velkými a malými písmeny. Když je zapnut režim CAPS (kapitálky), zobrazí se na displeji ukazatel CAPS a zápis na štítek se provádí velkými písmeny. Ve výchozím nastavení je režim CAPS zapnutý. Pokud se vypne, zápis na štítek je prováděn písmeny malé abecedy.

### Postup zapnutí a vypnutí režimu CAPS

Stiskněte tlačítko **tars** 

## <span id="page-8-0"></span>Klávesa ALT

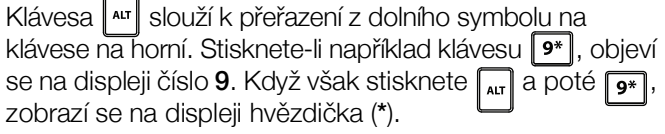

## <span id="page-8-1"></span>Klávesa Escape (ukončení)

Klávesa **Esc** zruší akci nebo ukončí nabídku bez provedení výběru.

### <span id="page-8-2"></span>Navigační klávesy

Navigační klávesy fungují takto:

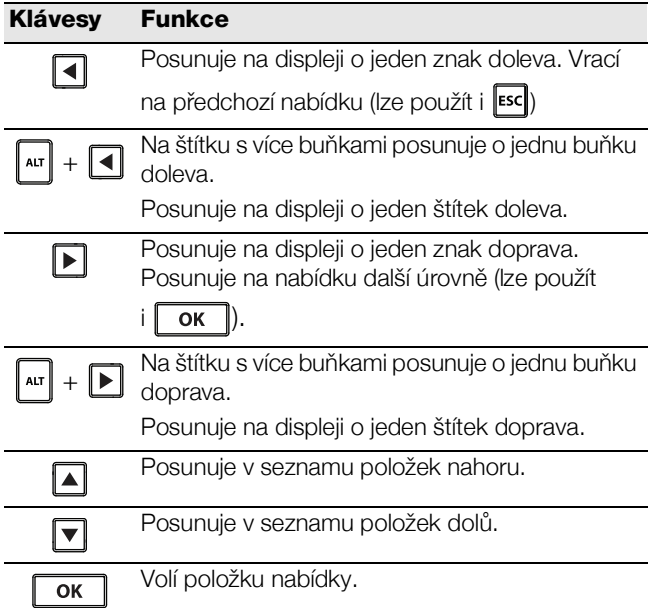

## <span id="page-8-3"></span>Klávesa Backspace (zpět)

Tlačítko  $\left|\leftarrow\right|$  slouží k vymazání znaku nalevo od kurzoru.

## <span id="page-8-4"></span>Klávesa Clear (vymazat)

Klávesa **kR** vymaže veškerá aktuální nastavení textu i formátu a vrátí displej na obecný typ štítku.

## <span id="page-8-5"></span>Tlačítko Cutter (řezačka)

Tlačítkem  $\gg$ se odřezávají štítky. Při tisku více štítků udělá tiskárna po vytištění každého štítku pauzu, takže štítek lze odříznout. Tuto vlastnost lze vypnout a pak se bude více štítků tisknout nepřetržitě. Viz [Pauza mezi](#page-14-7)  štítky [na straně 15](#page-14-7).

## <span id="page-8-6"></span>Aktivační klávesy

K dispozici je několik aktivačních kláves pro vytváření specifických typů štítků, přidávání čárových kódů a formátování textu. Aktivační klávesy jsou podrobněji popsány dále v této uživatelské příručce.

## <span id="page-8-7"></span>Práce se štítky

Můžete vytvořit jen jeden štítek nebo skupinu štítků. Skupinu štítků lze vytvořit ručně přidáním štítků k aktuálnímu štítku nebo automaticky pomocí serializace. Informace o použití serializace najdete v části [Tvorba](#page-12-4)  série štítků [na straně 13](#page-12-4).

## <span id="page-8-8"></span>Vytvoření štítku

Tiskárna si pamatuje poslední štítek, na němž se pracovalo, když došlo k jejímu vypnutí. Před tvorbou nového štítku je nezbytné text a formátování tohoto štítku vymazat.

#### Vytvoření nového štítku

- 1 V případě potřeby stisknutím **kur** vymažte předchozí štítek a formátování z displeje.
- 2 Napište text pomocí klávesnice.
- 3 Naformátujte velikost a styl textu.

Viz [Formátování štítku](#page-9-0) na straně 10.

4 Případně můžete uložit štítek do knihovny. Viz [Uložení štítků](#page-13-6) na straně 14.

### <span id="page-8-9"></span>Přidání štítku

Štítek můžete vložit před nebo za aktuální štítek.

#### Přidání štítku

- **1** Stiskněte tlačítko  $\parallel$  **ELENOVE**
- 2 Zvolte jednu z těchto možností:
	- Pomocí volby **Doleva** přidáte štítek nalevo od polohy kurzoru.
	- Pomocí volby **Doprava** přidáte štítek napravo od polohy kurzoru.
- 3 Stiskněte tlačítko **ok**

Na displeji vlevo či vpravo od aktuálního štítku dojde k vložení nového prázdného štítku.

Mezi štítky můžete procházet stiskem kláves  $\blacktriangleright$  a  $\blacktriangleleft$ .

### <span id="page-8-10"></span>Odstranění štítku

Můžete odstranit štítek z aktuální skupiny.

#### Odstranění štítku

- 1 Stiskněte tlačítko  $\left| \begin{smallmatrix} a\text{tr} \end{smallmatrix} \right| + \left| \begin{smallmatrix} & \text{REMOVE} \end{smallmatrix} \right|$
- 2 Zvolte jednu z těchto možností:
	- Vše pro odstranění všech štítků ze skupiny.
	- Aktuální pro odstranění štítku na aktuální poloze kurzoru.
- 3 Stiskněte tlačítko **k**

Vybrané štítky jsou odstraněny z displeje.

### <span id="page-8-11"></span>Tisk štítků

Když tisknete skupinu štítků, můžete si vybrat, zda chcete vytisknout všechny štítky nebo jenom aktuální štítek ve skupině.

### Tisk štítků

- 1 Stiskněte tlačítko  $\frac{1}{\sqrt{2}}$ Pokud tisknete skupinu štítků, zobrazí se nabídka Tisk.
- 2 Zvolte jednu z těchto možností:
	- Vše pro vytištění všech štítků ve skupině.
	- Aktuální pro tisk štítku na aktuální poloze kurzoru.
- 3 Stiskněte tlačítko **ok**. Vybrané štítky se vytisknou.
- 4 Stiskněte tlačítko a odeberte štítky.

## <span id="page-9-0"></span>Formátování štítku

Pro zlepšení vzhledu štítku lze vybrat z několika možností formátování.

### <span id="page-9-1"></span>Změna velikosti textu

Text štítku lze vytisknout několika velikostmi písma: 6, 8, 12, 16, 18, 22, 24, 32, 50 bodů a MAX. Vybraná velikost textu se použije na veškerý text na všech štítcích ve skupině štítků.

Dostupná velikost textu závisí na nastavené šířce pásky a typu vytvářeného štítku.

Jako velikost textu lze také zvolit Auto (automaticky). Při výběru možnosti Auto tiskárna automaticky stanoví nejlepší velikost textu pro výšku a délku vytvářeného štítku. Při volbě Auto se nepoužívá font MAX (všechna písmena velká).

### Nastavení velikosti textu

Stiskněte tlačítko size Při každém stisknutí tlačítka  $\left\lceil \frac{\text{srvues}}{\text{size}} \right\rceil$  se vybere další dostupná velikost textu.

### <span id="page-9-2"></span>Změna stylu textu

Text na štítky lze tisknout v několika různých stylech: tučný, kurzíva, podtržený, orámovaný a úzký. Styl textu se použije na veškerý text u všech štítků ve skupině štítků, včetně většiny symbolů.

#### Nastavení stylu textu

- 1 Stiskněte  $\| \mathbf{A} \mathbf{I} \| + \begin{bmatrix} \frac{STVLES}{SIZE} \end{bmatrix}$
- 2 Zvolte požadovaný styl textu a stiskněte  $\boxed{\text{ok}}$ .
- 3 Výběrem možnosti Zapnout nebo Vypnout zapnete nebo vypnete vybraný styl.
- 4 Stiskněte tlačítko **ok**.

### Vložení podtrženého znaku 6 nebo 9

Stiskněte a podržte  $\boxed{6}$ : nebo  $\boxed{9^*}$ , dokud se na displeji neobjeví číslo 6 nebo 9, a poté stiskněte  $\sqrt{2}$  ok

### <span id="page-9-3"></span>Rotace textu

Text štítku lze vytisknout s jednou ze čtyř možných rotací: vodorovně, svisle, o 90 stupňů a zrcadlově (text se zobrazí obráceně, jako v zrcadle).

Následující tabulka uvádí rotace textu, které jsou dostupné pro různé typy štítků.

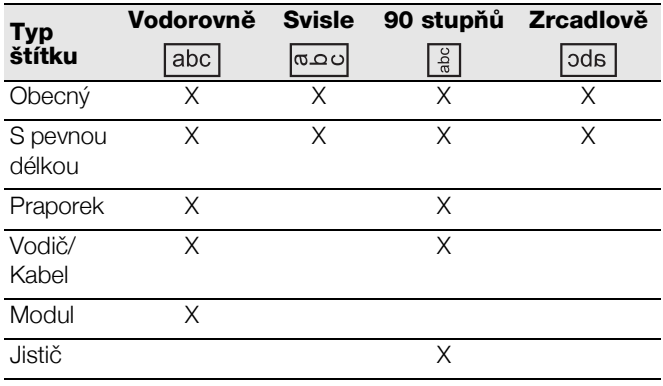

Štítky s čárovými kódy se tisknou pouze vodorovně.

#### Rotace textu

Stiskněte tlačítko **FRALIGN** Při každém stisknutí tlačítka **Francisko kurika** se vybere další dostupná možnost rotace.

### <span id="page-9-4"></span>Zarovnání textu

Text můžete zarovnat tak, aby se na štítek vytiskl zarovnaný doleva nebo doprava. Standardní zarovnání je vystředěné.

#### Zarovnání textu

Stiskněte tlačítko  $|| \text{AT} || + \frac{1}{\sqrt{N}}$ Při každém stisknutí tlačítek  $\left| \begin{smallmatrix} 1 & 0 \\ 0 & -1 \end{smallmatrix} \right| + \left| \begin{smallmatrix} 0 & 0 \\ 0 & -1 \end{smallmatrix} \right|$  se vybere další dostupná možnost zarovnání textu.

Štítky typu Modul a Jistič používají pouze vystředěné zarovnání.

## <span id="page-9-5"></span>Tvorba víceřádkových štítků

Na štítky lze vytisknout maximálně pět řádků.

Počet řádků, které lze vytisknout na jediný štítek, závisí na šířce štítku, který jste vybrali.

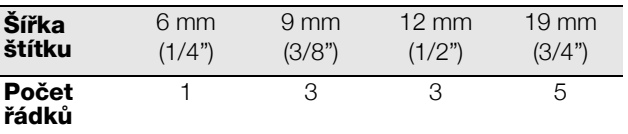

Displej může zobrazit pouze jeden řádek textu najednou. Více řádky textu můžete procházet pomocí navigačních kláves.

### Postup tvorby víceřádkového štítku

- 1 Zadejte text prvního řádku a stiskněte  $\|\boldsymbol{\cdot}\|$
- 2 Zadejte text následujícího řádku.
- 3 Tyto kroky zopakujte pro každý další řádek.

#### <span id="page-9-6"></span>Použití mezinárodních znaků

Tiskárna podporuje rozšířenou sadu znaků Latin pomocí technologie RACE. Podobně jako na klávesnici mobilního telefonu lze podržet klávesu písmena a přejít na jeho vhodnou variantu.

Je-li například zvolena jako jazyk francouzština a podržíte písmeno a, zobrazí se postupně znaky à á â ã ä å, a tím všechny dostupné variace. Pořadí, ve kterém se varianty zobrazí, záleží na zvoleném jazyce.

## <span id="page-10-0"></span>Tvorba průmyslových štítků

Můžete rychle vytvářet štítky pro speciální průmyslové použití, jako například obaly vodičů a kabelů, praporky, jističe nebo moduly. Můžete také vytvořit štítek s pevnou délkou. Pro každý typ štítku jsou k dispozici aktivační klávesy.

Aktuální typ štítku se zobrazuje na titulním řádku. Implicitně je nastaven druh štítku Obecný bez zvláštního formátování, s textem zarovnaným na střed a délkou určenou automaticky podle množství textu.

Stiskem aktivační klávesy se vždy změní aktuální typ štítku na vybraný typ štítku. Zvolíte-li např. Praporek a později chcete typ Obecný, stačí stisknout klávesu Obecný. Tím se nastavení hodnoty Praporek odstraní a přejdete zpět na typ Obecný.

Další informace o vytvoření výchozích nastavení pro každý typ štítku najdete v části Použití uživatelských [výchozích vlastností](#page-12-0) na straně 13.

## <span id="page-10-1"></span>Tvorba štítků pevné délky

Normálně je délka štítku určována délkou napsaného textu. Pro určité účely však lze zvolit vlastní pevnou délku štítku bez ohledu na délku textu.

Výchozí pevná délka je 25 mm (1,0"). Každá změna nastavení pevné délky zůstane v platnosti až do další změny.

## Nastavení délky štítku

- 1 Stiskněte tlačítko  $\left| \begin{smallmatrix} 1 \end{smallmatrix} \right| + \left| \begin{smallmatrix} \begin{smallmatrix} \text{FKED} \end{smallmatrix} \end{smallmatrix} \right|$
- 2 Vyberte délku štítku a stiskněte  $\sqrt{\alpha}$

Jakýkoli text, který se do pevné délky nevejde, se na displeji zobrazí jako zastíněný a nevytiskne se.

## <span id="page-10-2"></span>Tvorba štítků pro vodiče/kabely

Štítek typu Vodič/Kabel se umisťuje kolem vodiče nebo kabelu. Text štítku se opakuje tolikrát, kolikrát to je možné, podle velikosti textu a šířky nebo délky štítku.

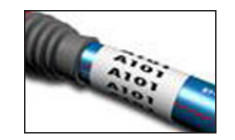

## Postup tvorby štítku pro vodič/kabel

- 1 Stiskněte tlačítko wRE/CABLE
- 2 Zadejte průměr kabelu a stiskněte **ok**

Postup rychlé tvorby více štítků je popsán v kapitole [Tvorba série štítků](#page-12-4) na straně 13.

## <span id="page-10-3"></span>Tvorba praporkových štítků

Praporkové štítky se ovíjejí kolem obvodu vodiče/kabelu, přičemž část s textem zůstává mimo kabel. Text praporkového štítku je automaticky tištěn na oba jeho konce, přičemž uprostřed je ponechána volná část, která se ovíjí kolem kabelu. Při

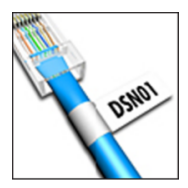

lepení štítku na kabel jsou oba tyto konce slepeny k sobě a vytvoří ocásek či praporek. Výsledkem je štítek, který lze číst z obou stran.

## Tvorba praporkového štítku

- 1 Stiskněte  $\|\mathbf{r}\| + \|\mathbf{w}_\mathsf{IRE/CABLE}\|$
- 2 Vyberte typ štítku a stiskněte  $\sqrt{\alpha}$
- 3 Máte několik možností:
	- Vyberte délku pro praporkovou část štítku.
	- Výběrem možnosti AUTO umožníte automatické nastavení délky praporkové části v závislosti na množství textu.
- 4 Stiskněte tlačítko **ok**

Pro rychlou tvorbu více štítků viz [Tvorba série štítků](#page-12-4) na [straně 13.](#page-12-4)

## <span id="page-10-4"></span>Vytváření štítků pro jističe

Štítek pro jistič je štítek s více buňkami, který se používá k označení řady jističů. Stačí vybrat výšku jističe a počet jističů, zadat text pro každý z jističů a štítek vytisknout. Výsledkem bude dlouhý štítek s textem pro jednotlivé jističe.

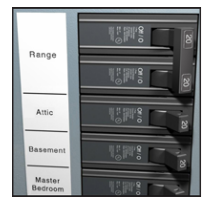

## Vytvoření štítku pro jističe

- 1 Stiskněte tlačítko **BREAKER**
- 2 Vyberte výšku jističe a stiskněte  $\sqrt{\alpha}$ . Výchozí výška jističe je 25 mm (1,0").
- 3 Vyberte počet jističů a stiskněte  $\sqrt{\alpha}$
- 4 Vyberte počet pólů pro každý jistič a stiskněte .  $\sqrt{a}$
- 5 Zvolte jednu z těchto možností:
	- Zap vytiskne prázdné jističe na konec štítku.
	- Vyp nevytiskne prázdné jističe na konec štítku.
- 6 Stiskněte tlačítko  $\sim$  ok  $\sim$ Každý jistič bude na displeji oddělen čárou.
- 7 Na štítek zadejte text pro každý jistič.
	- Stiskem tlačítek a a se můžete pohybovat mezi jističi.

Standardně se mezi jednotlivé buňky na štítku pro jistič tiskne oddělovací čára. Postup vypnutí oddělovacích čar najdete v části [Tisk oddělovacích čar mezi buňkami](#page-14-6) na [straně 15.](#page-14-6)

Automatické vytvoření dat pro jističe popisuje kapitola [Tvorba série štítků](#page-12-4) na straně 13.

## <span id="page-11-0"></span>Tvorba modulových štítků

Modulový štítek je štítek s více buňkami, který se používá k označení řady modulů o různých šířkách. Stačí nastavit šířku modulu a počet modulů, zadat požadovaný text pro každý modul a štítek vytisknout. Pro nastavení šířky jednotlivých modulů podle potřeby lze použít násobitele.

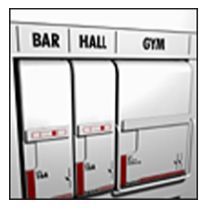

#### Tvorba modulového štítku

- 1 Stiskněte tlačítko  $\left| \begin{smallmatrix} 1 & \text{non} \\ \text{left} & \text{right} \end{smallmatrix} \right|$
- 2 Vyberte délku modulu a stiskněte  $\sqrt{\alpha}$

Zvolte takovou délku, která odpovídá nejmenší velikosti modulu. Poté lze pro úpravu velikosti jednotlivých větších modulů použít násobitele. Výchozí délka modulu je 17,5 mm (0,5").

- 3 Vyberte počet modulů a stiskněte  $\sqrt{\alpha}$ .
- 4 Vyberte násobitele pro jednotlivé moduly a stiskněte **ok** .
- 5 Zvolte jednu z těchto možností:
	- Zap vytiskne prázdné moduly na konec štítku.
	- Vyp nevytiskne prázdné moduly na konec štítku.
- 6 Stiskněte tlačítko  $\sim$  ok  $\sim$

Každý modul bude na displeji oddělen čárou.

- 7 Na štítek zadejte text každého modulu.
- Stiskem tlačítek a a se můžete pohybovat mezi moduly.

Standardně se mezi jednotlivé buňky na štítku pro moduly tiskne oddělovací čára. Postup vypnutí oddělovacích čar najdete v části [Tisk oddělovacích čar mezi buňkami](#page-14-6) na [straně 15](#page-14-6).

Automatické vytvoření dat pro moduly popisuje kapitola [Tvorba série štítků](#page-12-4) na straně 13.

## <span id="page-11-1"></span>Změna typu štítku

Po vytvoření štítku pomocí jednoho typu štítku lze tento typ snadno změnit, aniž dojde ke ztrátě dat.

Jestliže se data z jednoho typu štítku nevejdou na nový typ, zobrazí se přebývající text na displeji zastíněný.

Při přechodu ze štítku o více buňkách, jako je štítek pro jistič, na štítek o jedné buňce, jako je typ obecný štítek nebo praporek, se z každé buňky stane nový štítek. Všechny prázdné buňky se vypustí.

 $\Box$  Když přecházíte z určitého typu štítku o více buňkách na jiný typ štítku o více buňkách, ujistěte se, že nový typ štítku obsahuje stejný počet buněk.

#### Postup změny typu štítku

- 1 Stiskněte aktivační klávesu pro nový typ štítku.
- 2 Proveďte všechny nezbytné úpravy nastavení pro nový typ štítku.

## <span id="page-11-2"></span>Použití čárových kódů

Tiskárna umí vytvářet čárové kódy typu Code 39 a Code 128. Čárový kód můžete přidat do následujících typů štítků:

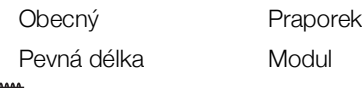

 $\Box$ ) Čárové kódy nelze tisknout na štítky o šířce 6 mm (1/4").

Čárový kód se tiskne vodorovně podél štítku. Můžete si vybrat, zda vytisknete text čárového kódu malým písmem pod čárový kód nebo nad něj. Volitelně lze přidat text před čárový kód a za něj a čárové kódy serializovat.

### <span id="page-11-3"></span>Přidání čárového kódu

Text štítku s čárovým kódem se zobrazí na displeji stejně jako jiný text. Pokud je kurzor umístěn dovnitř textu čárového kódu, zobrazí se v titulním řádku typ čárového kódu a umístění textu čárového kódu.

#### Přidání čárového kódu

- 1 Máte několik možností:
	- Chcete-li přidat čárový kód typu Code 39, stiskněte **cope 39**.
	- Chcete-li přidat čárový kód typu Code 128, stiskněte  $\| \mathbf{r} \| + \begin{array}{|c|} \hline \mathbf{const}^{28} \\ \hline \mathbf{const}^{39} \end{array} \|.$
- 2 Zadejte text čárového kódu dovnitř čárového kódu na displeji a stiskněte  $\Box$  ok  $\Box$ .
- 3 Vyberte, zda chcete zobrazit čárový kód či nikoli, a stiskněte **ok** .
- 4 Je-li to nutné, vyberte umístění pro text čárového kódu a stiskněte  $\sqrt{\alpha}$

Čárový kód se na displeji objeví jako text.

## <span id="page-11-4"></span>Úprava čárového kódu

Text stávajícího čárového kódu lze upravit.

### Úprava čárového kódu

- $1$  Stiskněte tlačítko  $\frac{1}{2}$   $\frac{1}{2}$   $\frac{1}{2}$   $\frac{1}{2}$   $\frac{1}{2}$ Zobrazí se zpráva s dotazem, zda má být čárový kód upraven.
- 2 Stiskněte tlačítko **kole** Zobrazí se text stávajícího čárového kódu.
- 3 Upravte text čárového kódu a stiskněte **Lok**

### <span id="page-11-5"></span>Odstranění čárového kódu

Čárový kód je na štítku považován za samostatný znak.

#### Odstranění čárového kódu

- 1 Posuňte kurzor na konec textu čárového kódu na displeji.
- 2 Stiskněte tlačítko  $\|\cdot\|$ .

## <span id="page-12-0"></span>Použití uživatelských výchozích vlastností

Vždy, když vytváříte štítek, systém vás provede výběrem nastavení pro daný typ štítku. Pro každý typ štítku si však můžete nastavit uživatelské výchozí vlastnosti. Po vytvoření uživatelských výchozích vlastností pro daný typ štítku můžete tento typ štítku s nadefinovanými uživatelskými výchozími vlastnostmi rychle vytvořit.

### <span id="page-12-1"></span>Nastavení uživatelských výchozích vlastností

Pro každý typ štítku si můžete nastavit uživatelské výchozí vlastnosti.

#### Nastavení uživatelských výchozích vlastností

- 1 Stiskněte aktivační klávesu pro požadovaný typ štítku a zadejte všechna potřebná nastavení pro daný typ štítku.
- 2 Stiskněte tlačítko *custom*
- 3 Proveďte všechny požadované úpravy nastavení pro tento typ štítku a stiskněte  $\sqrt{\alpha}$
- 4 Stisknutím tlačítka  $\sqrt{\alpha}$  uložte nastavení jako uživatelskou výchozí vlastnost pro daný typ štítku.

Při každém vytváření tohoto typu štítku se použijí tato uživatelská výchozí nastavení.

### <span id="page-12-2"></span>Změna uživatelských výchozích vlastností

Uživatelská výchozí nastavení můžete pro konkrétní typ štítku kdykoli změnit.

Můžete se také rozhodnout pro vytvoření štítku s použitím nastavení, která jsou od výchozích uživatelských nastavení odlišná, aniž byste museli uživatelská výchozí nastavení měnit.

### Změna uživatelských výchozích vlastností

- 1 Stiskněte aktivační klávesu pro požadovaný typ štítku.
- 2 Stiskněte tlačítko custom
- 3 Proveďte všechny požadované úpravy nastavení pro tento typ štítku a stiskněte  $\sqrt{\alpha}$
- 4 Máte několik možností:
	- Stiskem tlačítka **[isc]** použijete nastavení pouze na aktuální štítek.
	- Stisknutím tlačítka  $\overline{\bullet}$  uložíte nastavení jako novou uživatelskou výchozí vlastnost pro tento typ štítku.

## <span id="page-12-3"></span>Vypnutí uživatelských výchozích vlastností

Můžete se rozhodnout, zda chcete uživatelské výchozí vlastnosti pro konkrétní typ štítku individuálně vypnout nebo zapnout.

#### Vypnutí uživatelských výchozích vlastností

- 1 Stiskněte tlačítko  $\|\mathbf{r}\| + \|\mathbf{r}\|$  settings
- 2 Vyberte Uživatelské výchozí vlastnosti a stiskněte  $OK$ .
- 3 Vyberte typ štítku, pro který chcete uživatelské výchozí vlastnosti vypnout, a stiskněte  $\sqrt{\alpha}$
- 4 Vyberte  $Ne$  a stiskněte  $\sqrt{or}$

## <span id="page-12-4"></span>Tvorba série štítků

Štítky lze generovat automaticky vytvořením série. Nejdříve se vytvoří výchozí model a pak se pro sérii stanoví přírůstek a počet.

Kterékoli číslo či písmeno lze serializovat tak, že se vybere znak pro použití přírůstku, jako je číslice 2 v hodnotě 123 nebo písmeno B v ABC. Je-li např. vybrán znak 2 v čísle 123 a přírůstek 3, výsledné štítky se vytisknou jako 123, 153, 183 atd.

Písmena lze zvyšovat od A do Z nebo od a do z, a číslice od 0 do 9. Je-li během serializace dosaženo písmene Z nebo číslice 9, dojde k přidání dalšího písmene či číslice pro zvýšení přírůstku. Například Az se zvýší na Aaa, AZ se zvýší na BA a A9 se zvýší na A10.

#### Použití serializace

- 1 Zadejte text štítku.
- 2 Stiskněte tlačítko senal

Kolem znaku v poloze kurzoru se vytvoří rámeček.

- 3 Pomocí kláves 4 a přejděte kurzorem na znak, který chcete zvyšovat, a stiskněte  $\lceil \overline{\text{ok}} \rceil$ .
- 4 Zvolte přírůstek, o který chcete tento znak na každém štítku zvyšovat, a stiskněte  $\Box$ ok Přírůstky lze volit v krocích od 1 do 10.
- 5 Vyberte, kolikrát chcete znak zvyšovat, a stiskněte **ok** .

Na displej se přidají nové štítky dle potřeby, které budou doplňovat sérii.

Postup tisku více kopií stejného serializovaného štítku najdete v části [Tisk více kopií](#page-14-4) na straně 15.

## <span id="page-12-5"></span>Použití knihovny

Knihovna obsahuje sadu výchozích symbolů a průmyslových výrazů, které lze použít na štítcích. Kromě toho můžete do knihovny ukládat vlastní výrazy a často používané štítky.

### <span id="page-12-6"></span>Použití symbolů

Tiskárna obsahuje sadu obecně používaných symbolů, které lze použít na štítcích. Tyto symboly spadají do následujících kategorií:

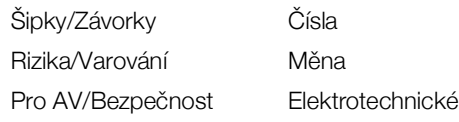

Kompletní seznam výchozích symbolů najdete v části Symboly [na straně 17](#page-16-0).

Některé oblíbenější symboly lze zadat číslicovými klávesami pomocí tlačítka a číslice. Například stiskem **MAX** + 4 se vloží levá hranatá závorka ([).

## <span id="page-13-0"></span>Vkládání symbolů

Symboly přidávané na štítek lze formátovat nebo mazat stejně jako každý jiný zadaný znak.

#### Postup vložení symbolu

- 1 Stiskněte tlačítko  $\parallel$  LIBRARY
- 2 Vyberte Symboly a stiskněte  $\sqrt{8}$
- 3 Vyberte kategorii symbolů a stiskněte  $\sqrt{\alpha}$
- 4 Vyberte požadovaný symbol a stiskněte  $\sqrt{\alpha}$

### <span id="page-13-1"></span>Použití výrazů

Tiskárna obsahuje sadu obecně používaných výrazů, které lze použít na štítcích. Tyto výrazy spadají do následujících kategorií:

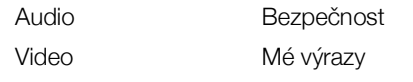

Můžete rovněž ukládat vlastní výrazy do kategorie Mé výrazy v knihovně.

Kompletní seznam výchozích výrazů najdete v části Výrazy [na straně 18](#page-17-0).

#### <span id="page-13-2"></span>Přidávání výrazů do knihovny

Můžete si rovněž uložit až 25 vlastních výrazů do kategorie Mé výrazy v knihovně.

 $\Box$  Text čárového kódu nelze uložit jako výraz. Můžete uložit text, který se objeví buď před nebo za čárovým kódem, ale nikoli oba dohromady.

#### Přidání výrazu do knihovny:

- 1 Zadejte text, který se má uložit do knihovny. Pokud váš štítek obsahuje čárový kód, umístěte kurzor do textu, který chcete uložit.
- 2 Stiskněte tlačítko  $\left| \begin{smallmatrix} 1 & 0 \\ 0 & -1 \end{smallmatrix} \right| + \left| \begin{smallmatrix} 1 & 0 \\ 0 & -1 \end{smallmatrix} \right|$
- 3 Vyberte Výraz a stiskněte *v*
- 4 Vyberte umístění pro výraz a stiskněte  $\sqrt{\alpha}$ . Výraz se přidá do kategorie Mé výrazy v knihovně.

#### <span id="page-13-3"></span>Vkládání výrazů na štítky

Výrazy vložené na štítky jsou stejné, jako text zadaný z hlávesnice. Výrazy lze upravovat, formátovat nebo odstranit.

#### Vložení výrazu na štítek

- 1 Stiskněte tlačítko **BRARY**
- 2 Vyberte Výrazy a stiskněte **Lok**
- 3 Vyberte kategorii výrazů a stiskněte  $\sqrt{\alpha}$
- 4 Vyberte požadovaný výraz a stiskněte  $\sqrt{\alpha}$

#### <span id="page-13-4"></span>Odstranění výrazu z knihovny

Vlastní výrazy můžete z kategorie Mé výrazy v knihovně rovněž odstranit.

#### Odstranění výrazu z knihovny:

- 1 Stiskněte tlačítko  $\parallel$  LIBRARY
- 2 Vyberte Výrazy a stiskněte  $\sqrt{\alpha}$
- 3 Vyberte Mé výrazy a stiskněte  $\sqrt{\alpha}$
- 4 Zvolte výraz, který se má odstranit a stiskněte  $ar{cm}$ .
- 5 Stisknutím **Tok V**ýraz odstraníte.

 Odstraněním výrazu nebo štítku z knihovny se daný výraz nebo štítek rovněž odstraní ze složky Oblíbené.

### <span id="page-13-5"></span>Použití Mých štítků

Vaše tiskárna obsahuje v knihovně složku Mé štítky pro ukládání často používaných štítků. Uložené štítky si odsud můžete kdykoli snadno vyvolat, když je chcete použít.

#### <span id="page-13-6"></span>Uložení štítků

Můžete uložit až 25 často používaných štítků. Když uložíte štítek do paměti, uloží se text štítku a veškeré formátování.

#### Uložení štítku

- 1 Stiskněte tlačítko  $\left| \begin{smallmatrix} 1 \end{smallmatrix} \right| + \left| \begin{smallmatrix} \text{SAVE} \end{smallmatrix} \right|$
- 2 Vyberte Štítek a stiskněte  $\sqrt{\alpha}$
- 3 Vyberte umístění pro štítek a stiskněte  $\begin{array}{|c|c|}\n\hline\n\end{array}$
- 4 Zadejte název štítku a stiskněte **ok**

Název štítku může obsahovat až 20 alfanumerických znaků.

Do knihovny nelze uložit skupinu štítků. Máte-li na obrazovce pro úpravu štítků více štítků, bude uložen pouze štítek, na němž se nachází kurzor.

#### <span id="page-13-7"></span>Vyvolání štítků z paměti

Jakmile je štítek uložen do knihovny, lze jej kdykoliv vyvolat a vytisknout či upravit. Vyvoláním štítku se nahradí aktuální štítek na displeji.

#### Vyvolání štítku

- 1 Stiskněte tlačítko usave
- 2 Vyberte Mé štítky a stiskněte  $\sqrt{\alpha}$ .
- 3 Vyberte štítek, který chcete vyvolat a stiskněte  $\overline{\mathsf{OK}}$  .

### <span id="page-13-8"></span>Odstranění štítků

Když už uložený štítek nepotřebujete, lze jej z knihovny vymazat.

#### Vymazání štítku ze složky Mé štítky

- $1$  Stiskněte tlačítko  $\left| \begin{array}{cc} \text{ssive} \\ \text{LIBRARY} \end{array} \right|$
- 2 Vyberte Mé štítky a stiskněte **ok**
- 3 Zvolte štítek, který se má odstranit a stiskněte  $\boxed{c}$ .
- 4 Stiskem tlačítka  $\sqrt{\alpha}$  odstraníte štítek z knihovny.

 Odstraněním výrazu nebo štítku z knihovny se daný výraz nebo štítek rovněž odstraní ze složky Oblíbené.

## <span id="page-13-9"></span>Použití klávesy Oblíbené

Do seznamu Oblíbené můžete přidávat často používané symboly, výrazy a štítky. Když přidáte určitou položku do seznamu Oblíbené, můžete si ji rychle zobrazit, aniž byste museli použít nabídku Knihovna.

## <span id="page-14-0"></span>Přidání položky do seznamu Oblíbené

Symbol, výraz nebo štítek se musí před přidáním do seznamu Oblíbené přidat nejprve do knihovny.

#### Přidání položky do seznamu Oblíbené

- 1 Vyberte symbol, výraz nebo štítek z knihovny.
- 2 Stiskněte tlačítko **FANORITES** a držte je po dobu tří sekund.

Objeví se zpráva s potvrzením o tom, že štítek byl uložen do seznamu Oblíbené.

### <span id="page-14-1"></span>Vložení položek ze seznamu Oblíbené

Ze seznamu Oblíbené můžete na štítek rychle vložit symbol nebo výraz nebo si vyvolat štítek.

### Vložení položky ze seznamu Oblíbené

- 1 Stiskněte tlačítko FAVORITES .
- 2 Vyberte symbol nebo výraz, který chcete přidat na štítek, nebo štítek, který chcete vyvolat, a stiskněte  $OK$ .

### <span id="page-14-2"></span>Odstranění položek ze seznamu Oblíbené

Když už položku ze seznamu Oblíbené nepotřebujete, můžete ji z tohoto seznamu jednoduše odstranit.

### Odstranění položky ze seznamu Oblíbené

- 1 Stiskněte tlačítko FAVORITES
- 2 Zvolte symbol, výraz nebo štítek, který se má odstranit a stiskněte  $ar{cm}$ . Zobrazí se potvrzovací zpráva.

3 Stisknutím  $\sqrt{6}$ záznam odstraníte. Zobrazí se zpráva s potvrzením, že položka

byla odstraněna.

**Odstraněním výrazu nebo štítku z knihovny se daný** výraz nebo štítek rovněž odstraní ze složky Oblíbené.

## <span id="page-14-3"></span>Možnosti tisku

Můžete si zvolit, že chcete vytisknout více kopií téhož štítku, setřídit kopie, tisknout oddělovací čáry, nechávat pauzu pro řez mezi štítky, posunout štítek a nastavit kontrast tisku.

## <span id="page-14-4"></span>Tisk více kopií

Najednou lze vytisknout max. 10 kopií stejného štítku.

### Tisk více kopií

- 1 Stiskněte tlačítko  $\left| \begin{smallmatrix} \text{AT} \end{smallmatrix} \right| + \left| \begin{smallmatrix} \text{CPPY} \end{smallmatrix} \right|$
- 2 Zvolte počet kopií, které chcete vytisknout. Výchozí jsou 2 kopie.
- 3 Stiskněte  $\sqrt{6k}$ , čímž zahájíte tisk.

Když je tisk dokončen, počet kopií pro tisk se vrátí na hodnotu 2.

## <span id="page-14-5"></span>Setřídění více kopií

Při tisku více kopií skupiny štítků můžete vybrat, zda chcete tisknout štítky normálně nebo je setřídit. Pokud zvolíte, že chcete tisknout štítky normálně, vytisknou se nejdříve všechny kopie jednoho štítku, a pak teprve se zahájí tisk dalšího štítku. Můžete si však nechat vytisknout štítky setříděné tak, aby se vytiskla každá kompletní kopie ze skupiny štítků předtím, než se začne tisknout další kopie.

Následující příklad ukazuje tři kopie skupiny tří štítků, která obsahuje tři štítky vytištěné normálně a vytištěné setříděné.

#### Normální

A101 A101 A101 A102 A102 A102 A103 A103 A103

#### Setříděné

A101 A102 A103 A101 A102 A103 A101 A102 A103

### Tisk a setřídění více kopií

- 1 Stiskněte tlačítko  $\left| \begin{smallmatrix} 1 & \text{Cov}_1 \\ \text{Ric}_2 & \text{Ric}_2 \end{smallmatrix} \right|$
- 2 Vyberte počet kopií skupiny štítků, které se mají vytisknout, a stiskněte  $\sqrt{\alpha K}$
- 3 Výběrem položky Vše vytisknete všechny štítky ve skupině.
- 4 Stiskněte tlačítko **ok**.
- 5 Zvolte jednu z těchto možností:
	- Ano, pokud chcete štítky při tisku setřídit.
	- Ne, pokud chcete tisknout normálně.
- 6 Stiskněte  $\sqrt{\alpha}$ , čímž zahájíte tisk.

### <span id="page-14-6"></span>Tisk oddělovacích čar mezi buňkami

U štítků o více buňkách, jako jsou štítky jističů nebo modulů, můžete zvolit, zda chcete mezi jednotlivými buňkami tisknout oddělovací čáry či nikoli. Standardně se oddělovací čáry mezi buňkami budou tisknout.

### Vypnutí tisku oddělovacích čar

- 1 Stiskněte tlačítko  $\left| \begin{smallmatrix} 1 & \text{matrix} \\ \text{N} & \text{matrix} \end{smallmatrix} \right|$
- 2 Vyberte Možnosti tisku a stiskněte  $\sqrt{\alpha}$
- 3 Zvolte Oddělovací čáry a stiskněte **Lok**
- 4 Vyberte Ne a stiskněte **ok**

### <span id="page-14-7"></span>Pauza mezi štítky

Při tisku více kopií udělá tiskárna po vytištění každého štítku pauzu, takže štítek lze odříznout. Tuto vlastnost lze vypnout, aby tisk štítků probíhal souvisle.

### Souvislý tisk

- 1 Stiskněte tlačítko  $\left| \begin{smallmatrix} 1 \end{smallmatrix} \right| + \left| \begin{smallmatrix} \text{setminus} \\ \text{CUSTOM} \end{smallmatrix} \right|$
- 2 Vyberte Možnosti tisku a stiskněte **ok**
- 3 Zvolte Pauza pro řez a stiskněte  $\sqrt{\alpha}$
- 4 Vyberte Ne a stiskněte  $\sqrt{6k}$

### <span id="page-14-8"></span>Posunutí štítku

Chcete-li přidat další prázdné místo na začátek nebo konec štítku, lze pásku posunovat po přírůstcích o velikosti 6,5 mm (1/4").

#### Postup štítku vpřed

- 1 Stiskněte tlačítko + .
- 2 Stiskem posunete štítek.

### <span id="page-15-0"></span>Nastavení kontrastu tisku

V závislosti na vybraném materiálu štítku lze ztmavit nebo zesvětlit vytištěný text na štítku.

#### Seřízení kontrastu tisku

- 1 Stiskněte tlačítko  $\left| \begin{smallmatrix} a & b \\ c & d \end{smallmatrix} \right| + \left| \begin{smallmatrix} \text{setminus} \\ \text{cutsrow} \end{smallmatrix} \right|$
- 2 Vyberte Možnosti tisku a stiskněte  $\sqrt{8}$
- 3 Zvolte Kontrast tisku a stiskněte **ok**
- 4 Stiskem tlačítek nebo **4** zvýšíte nebo snížíte kontrast tisku.
- 5 Stiskněte tlačítko .
- 6 Opakujte podle potřeby až do požadované kvality tisku.

## <span id="page-15-1"></span>Čištění tiskárny

Vaše tiskárna je zkonstruována tak, aby poskytovala dlouhou a bezproblémovou službu. Přitom vyžaduje velmi málo údržby.

Občas tiskárnu vyčistěte, aby správně fungovala.

#### Čištění čepele

- 1 Vyjměte kazetu se štítky.
- 2 Stiskněte tlačítko řezačky a přidržte je stisknuté, abyste měli přístup k čepeli.
- 3 K čištění obou stran čepele používejte smotek bavlny a alkohol.

Upozornění: Nůž řezačky je mimořádně ostrý. Při čištění nože řezačky zamezte přímému kontaktu s nožem.

### Čištění tiskové hlavy

- 1 Vyjměte kazetu se štítky
- 2 Vyjměte nástroj na čištění z vnitřku dvířek prostoru pro kazetu se štítky.

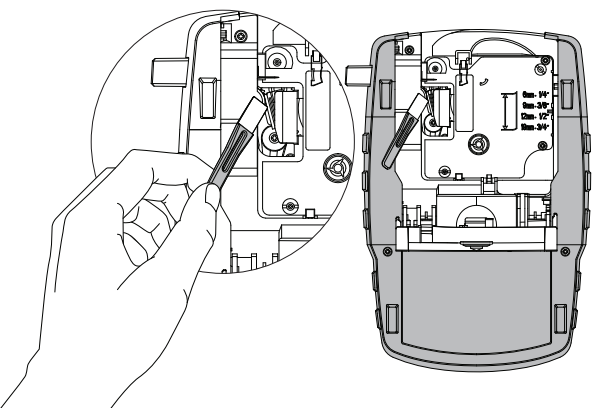

Obrázek 7

3 Jemně otřete tiskovou hlavu tou stranou čistícího nástroje, která má měkký obklad (polštářek). Viz obr. 7.

## <span id="page-16-0"></span>Symboly

Následující tabulky zobrazují obecně používané symboly podle kategorií.

## <span id="page-16-1"></span>Šipky a závorky

<span id="page-16-5"></span>Měna

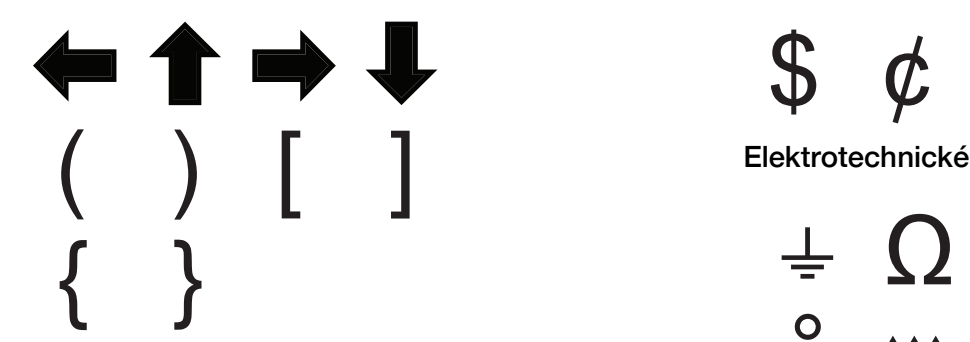

<span id="page-16-2"></span>Rizika a varování

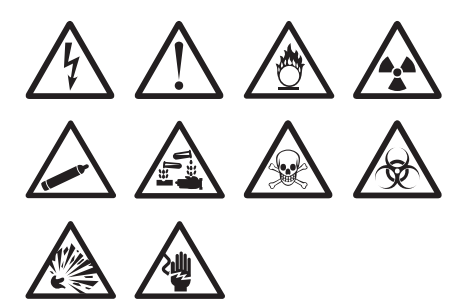

<span id="page-16-3"></span>Pro AV a bezpečnost

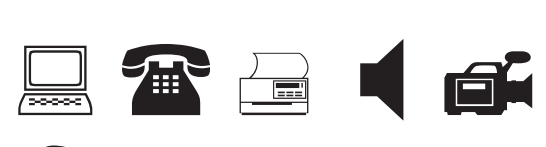

 $\overline{\mathbf{S}}$ 

<span id="page-16-4"></span>Čísla

$$
\frac{1}{2} \frac{1}{4} \frac{3}{4}
$$
  
\n
$$
\frac{1}{8} \frac{3}{8} \frac{5}{8} \frac{7}{8}
$$
  
\n
$$
\frac{1}{3} \frac{2}{3} - \frac{1}{4} = \frac{1}{2}
$$
  
\n
$$
\frac{2}{10} \times \frac{1}{4} = \frac{1}{2}
$$

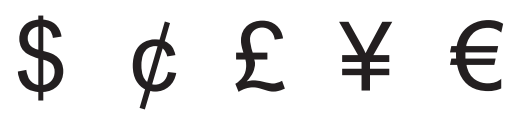

<span id="page-16-6"></span>

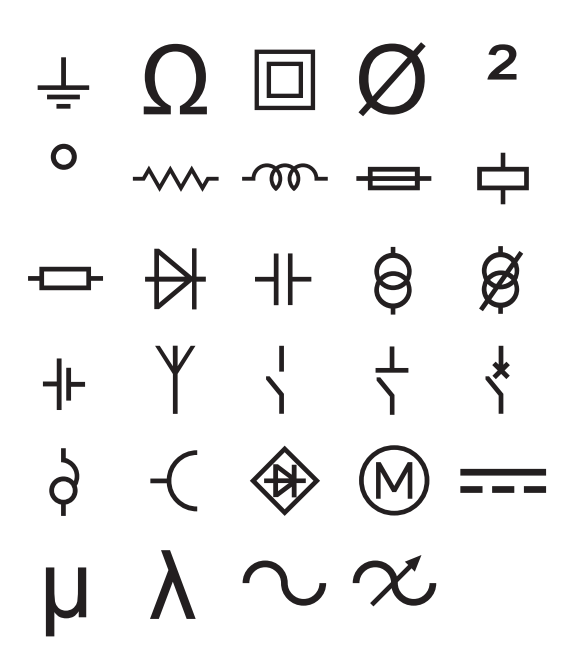

## <span id="page-17-0"></span>Výrazy

Následující tabulky obsahují obecně používané symboly podle kategorií.

### <span id="page-17-1"></span>Audio

<span id="page-17-2"></span>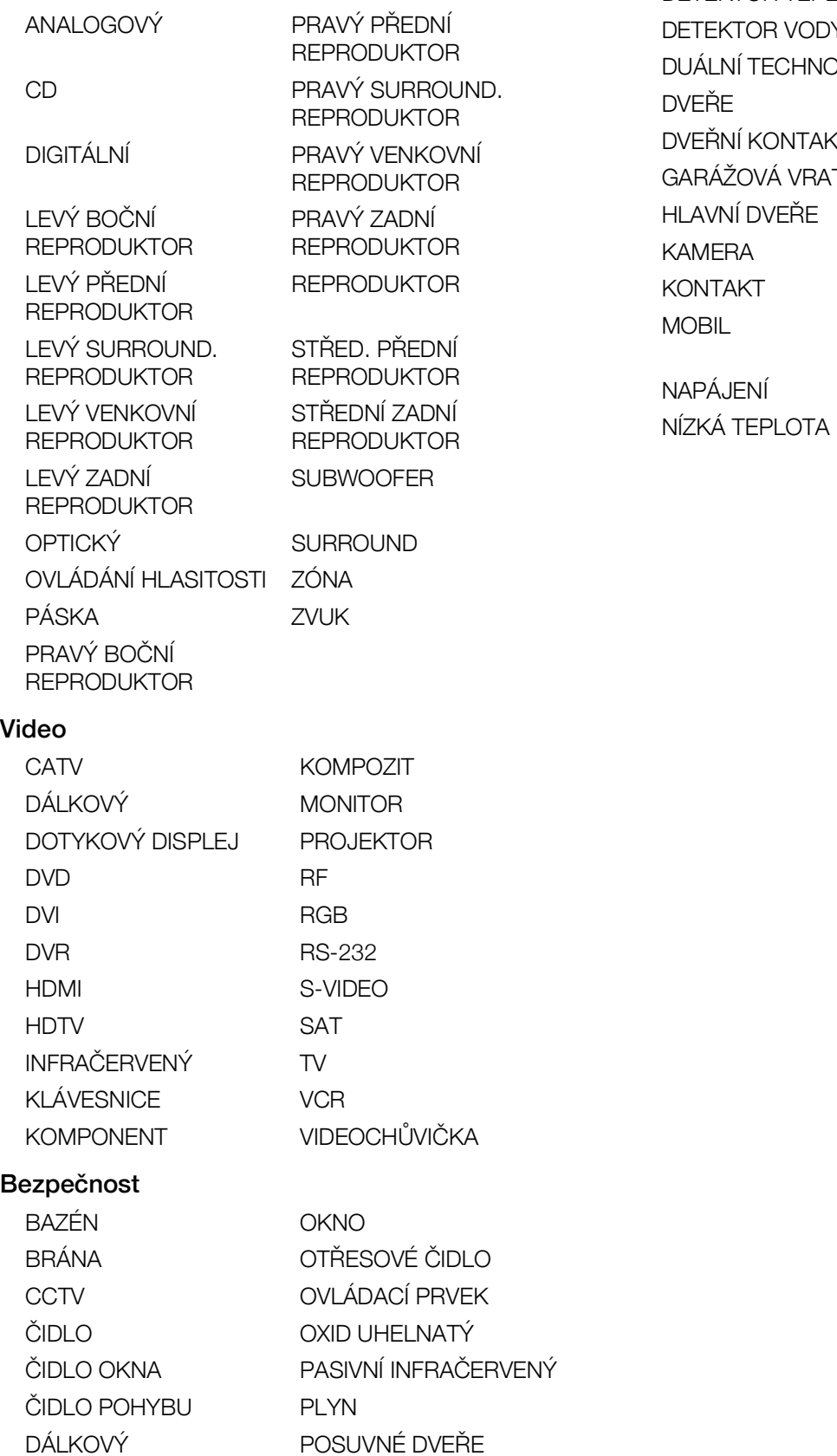

<span id="page-17-3"></span>DETEKTOR KOUŘE POTRUBÍ

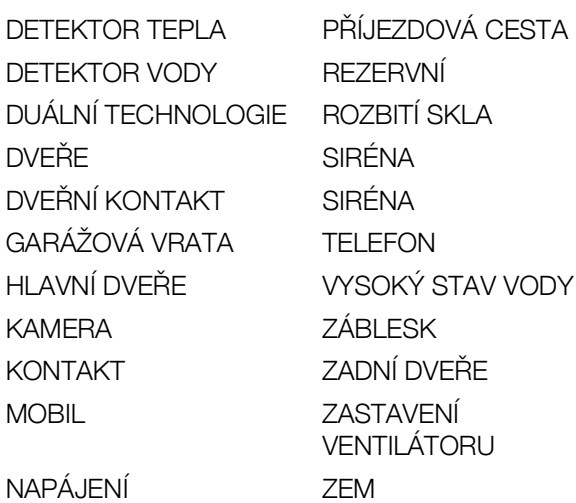

18

## <span id="page-18-0"></span>Řešení problémů

Jestliže během práce s tiskárnou dojde k potížím, projděte následující možná řešení.

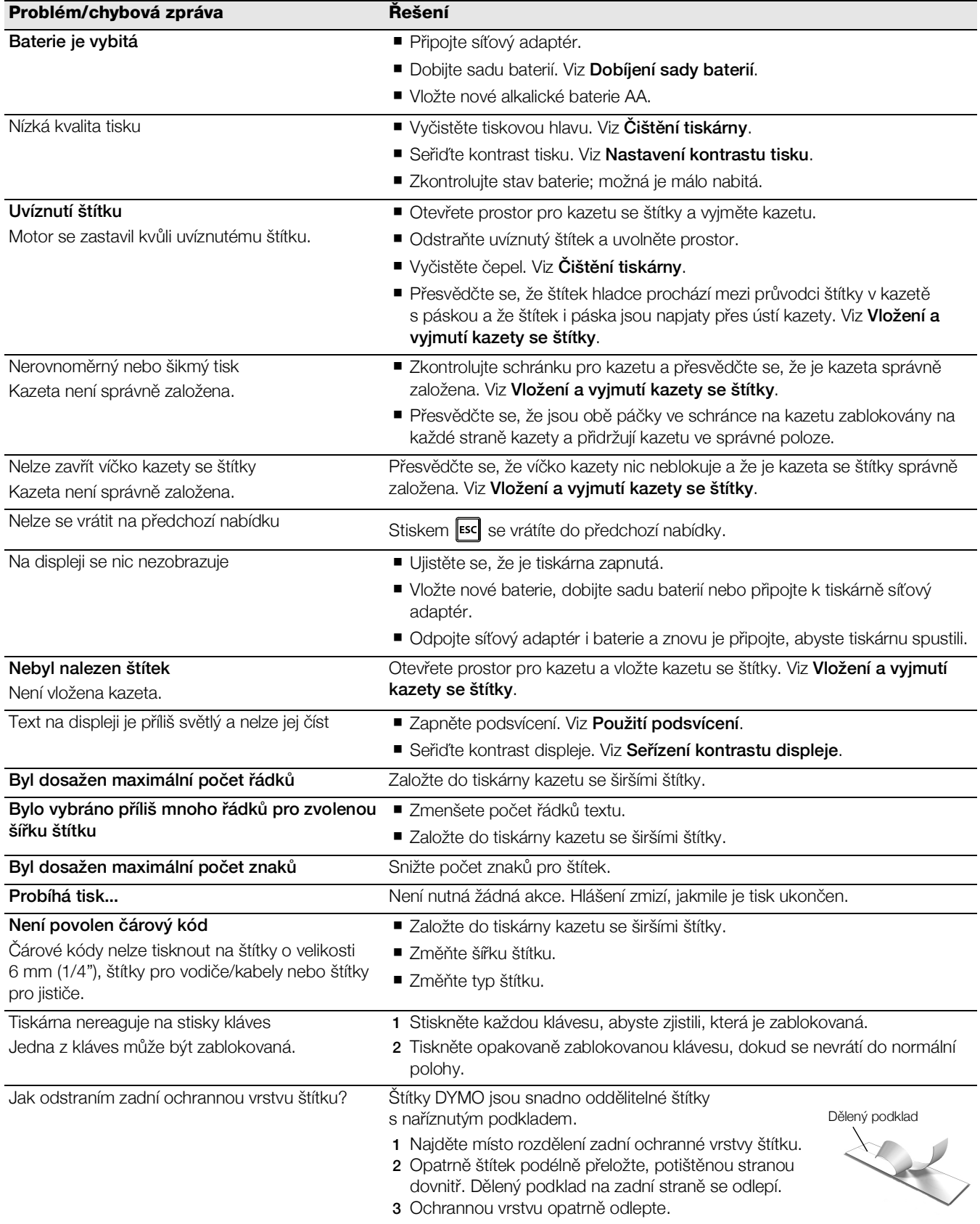

Pokud i přesto potřebujete pomoc, podívejte se na webové stránky DYMO na adrese www.dymo.com.

## <span id="page-19-0"></span>Bezpečnostní upozornění týkající se dobíjecích baterií (kit případ)

### Typ baterie: LiPolymer 7.2V 1400mAh 10.08Wh

Nesprávná manipulace s lithium-iontová dobíjecími bateriemi může vést k vytečení baterií, přehřátí, tvorbě kouře, explozi nebo požáru. To může způsobit zhoršení výkonnosti nebo selhání. Může rovněž dojít k poškození ochranného zařízení nainstalovaného v baterii. Může to poškodit zařízení nebo zranit uživatele. Pečlivě dodržujte níže uvedené pokyny.

## $\sqrt{N}$  Nebezpečí

- Baterii používejte pouze ve štítkovači Rhino 4200
- Baterii lze nabíjet pouze když je vložena ve štítkovači, a to pomocí dodávaného adaptéru (9 VDC/2 A).
- Nepřipojujte přímo do elektrické zásuvky ani do cigaretového zapalovače v autě.
- Neskladujte baterii v blízkosti ohně nebo uvnitř auta, kde mohou teploty přesahovat 60 °C.

## Varování

Pokud se baterie nenabije ani za tři hodiny, ukončete nabíjení.

## ⁄! Upozornění

- Nepoužívejte štítkovač ani baterii na místě, kde se vytváří statická elektřina.
- Štítkovač používejte pouze při pokojové teplotě.
- Baterii lze nabíjet pouze v rozmezí teplot +10 °C  $-$  35 °C.
- Baterii lze vybít pouze v teplotním rozsahu -10 °C 60 °C.
- **Používejte pouze originální baterii DYMO.**

## <span id="page-19-1"></span>Informace týkající se životního prostředí

Zařízení, které jste si zakoupili, vyžaduje pro svou výrobu získávání a využití přírodních zdrojů. Může obsahovat látky, které ohrožují zdraví a životní prostředí.

Abyste zabránili šíření takových látek v životním prostředí a snížili spotřebu přírodních zdrojů, doporučujeme vám využít vhodného systémů zpětného odběru. Tyto systémy zajistí opětovné využití nebo recyklaci většiny materiálů vašeho zařízení, které dosloužilo, způsobem příznivým pro životní prostředí.

Symbol "přeškrtnuté popelnice" na vašem zařízení upozorňuje na existenci takových systémů a vyzývá vás, abyste je využili.

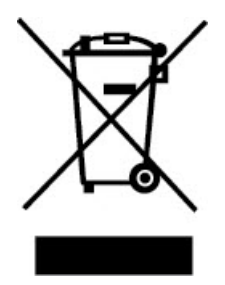

Jestliže potřebujete další informace týkající se systémů pro sběr, opětovné využití a recyklaci, kontaktujte místní nebo regionální úřady pro správu odpadů. Pokud vyžadujete podrobnější informace o environmentálních profilech výrobků, obraťte se na společnost DYMO.

### Certifikace zařízení

Tento produkt je označen CE v souladu se směrnicemi EMC a směrnicemi pro nízké napětí a je konstruován ve shodě s následujícími mezinárodními normami:

### Použité testy nebo technické normy pro tiskárnu R4200:

### Vyzařování:

EN55022 (2006) EN 61000-3-2 (2000) + am 14 (2000) EN 61000-3-3 (1995) + am 1 (2001)

### Imunita:

EN55024 (1998) + am 1 + am 2 EN 61000-4-2 (1995) + am 2

EN 61000-4-3 (1996) EN 61000-4-4 (2004) EN 61000-4-5 (1995) EN 61000-4-6 (1996) EN 61000-4-8 (1995) EN61000-4-11 (2004)

#### Použité testy nebo technické normy pro sadu LiION baterií DYMO R4200:

UL2054 EN61000-6-1 EN61000-6-3 Použité testy nebo technické normy pro napájecí zdroj AC/DC DYMO: CISPR 13: 2001 + A1:2003; EN55013:2001 + A1:2003 CISPR 20: 2002 + A1:2002 + A2 :2004; EN55020:2002 + A1:2003 EN 61000-3-2 :2000 + A2:2005 EN 61000-3-3 :1995 + A1:2001 CISPR 22: 1997 + A1:2000 + A2 :2002 Class B; EN 55022: 1998 + A1:2000 + A2 :2003 Class B CISPR 24: 1997 + A1:2001 + A2 :2002; EN 55024: 1998 + A1:2001 + A2 :2003 UL/UCL 60950-1; FCC PART 15 CLASS B EN 60950-1: 2001 + A11; BS EN 60950-1: 2002 ; AS/NZS 60950-1